# Построение диаграмм и графиков

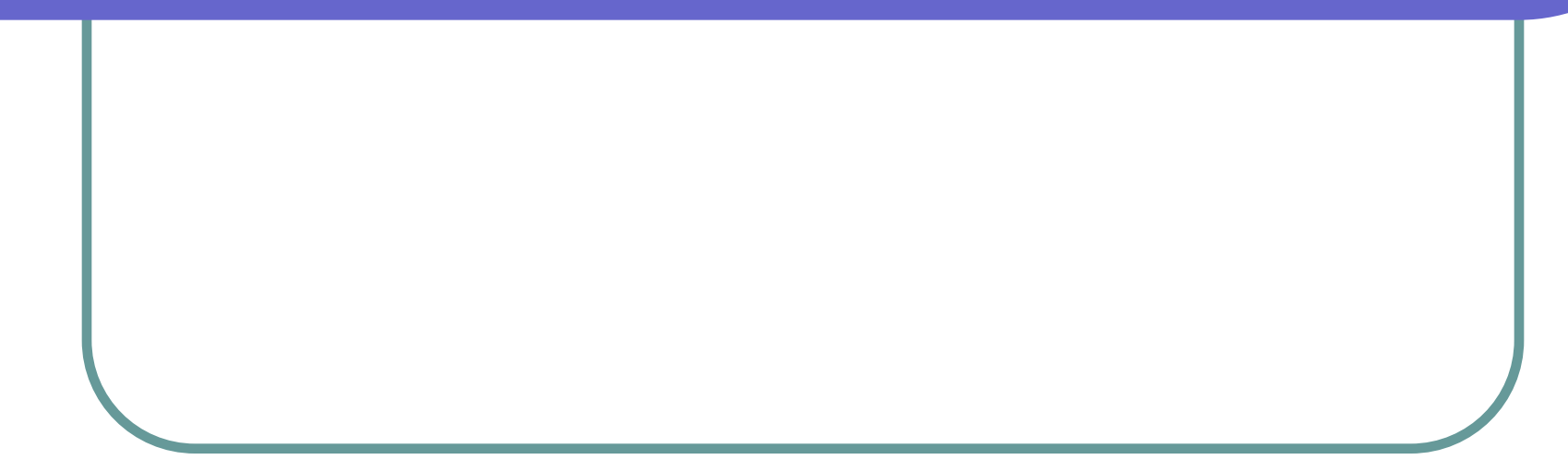

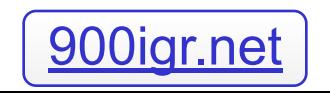

Диаграммы предназначены для сравнения нескольких величин или нескольких значений одной величины и слежения за изменением их значений и т.п. Выделяют следующие основные типы диаграмм: гистограмма, круговая, кольцевая, график и т.д.

Диаграмма – наглядное графическое представление числовых данных

#### Гистограмма (столбчатая диаграмма)

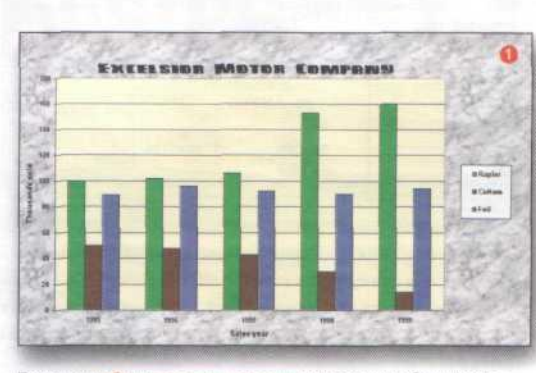

При помощи объ **De DOCKOR OFFRIDOMAN BRIED COORHAIN ODMAMN ROORCK** Rapier, Cutlass и Foil за каждый год по отдельности. Однако не так легко проследить изменение объема продаж каждой модели на протяжении четырех ner

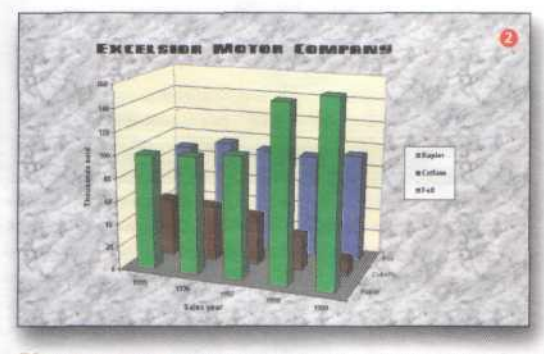

а позволяет читателю увидеть, сколько машин каждой модели было продано за четыре года, а также в разное время. Недостаток заключается в том, что сложно вычислить точное значение для каждого сталбика.

• Для сравнения нескольких величин в нескольких точках

## Круговая диаграмма

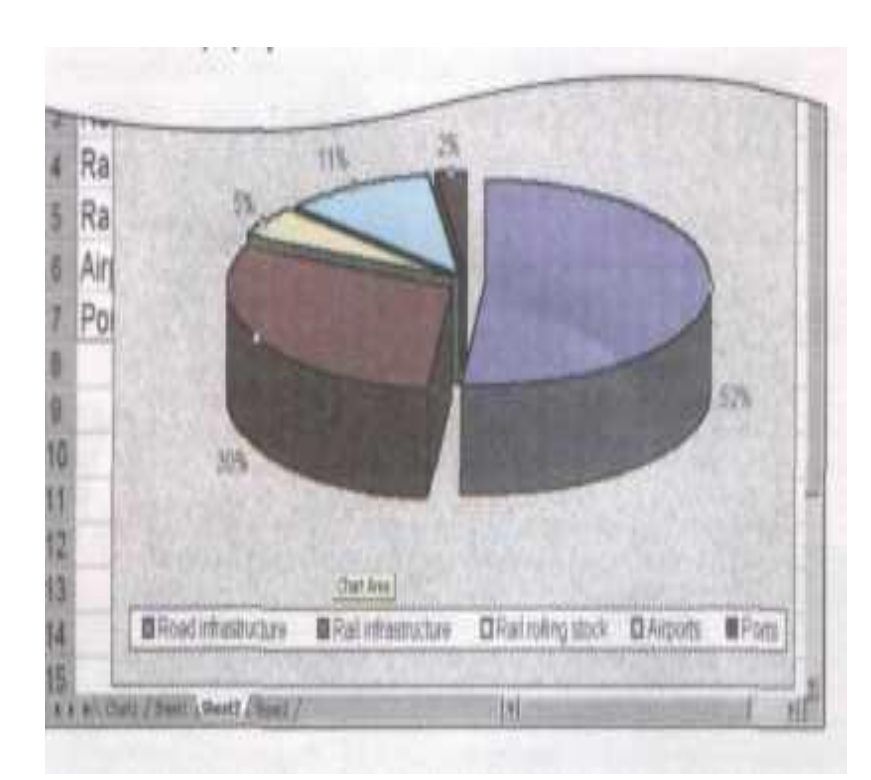

• Для сравнения нескольких величин в одной точке

### Кольцевая диаграмма

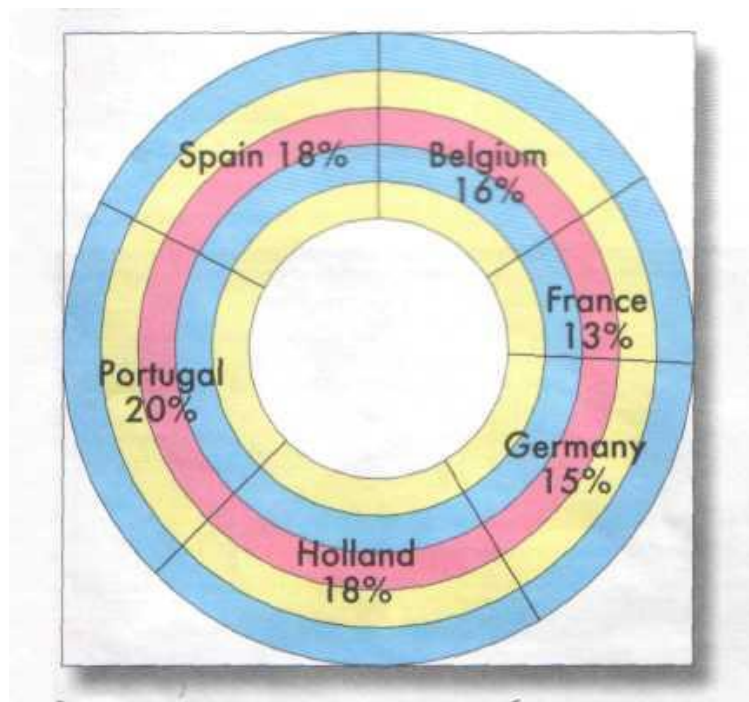

В отличие от круговых диаграмм, которые могут отображать только одну серию данных, кольцевые диаграммы могут отображать несколько серий. Оба типа отображают данные в процентном соотношении.

• Может отображать несколько серий данных в процентном соотношении

## График

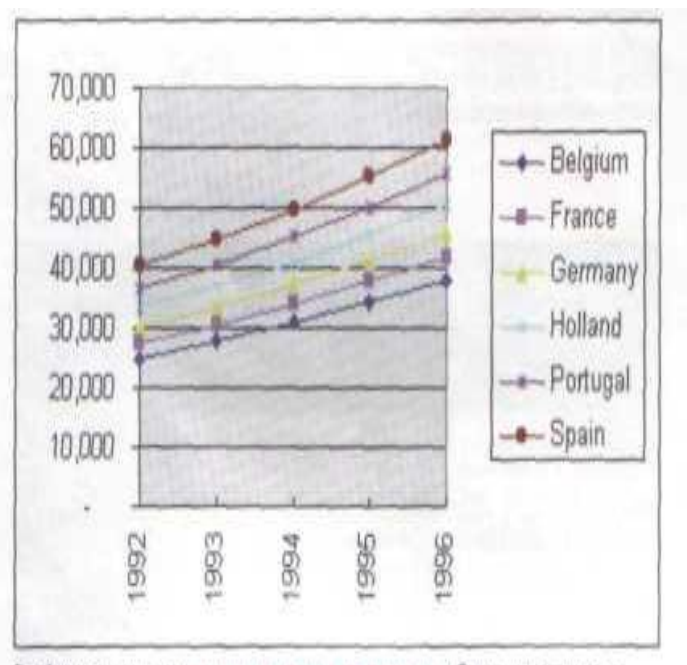

Графики показывают изменение данных во времени, обычно через равные<br>промежутки. Таким образом пытаются обратить внимание на темп изменений, а не на значения как таковые.

● Для слежения за изменением нескольких величин при переходе от одной точки к другой

#### Основные элементы диаграммы

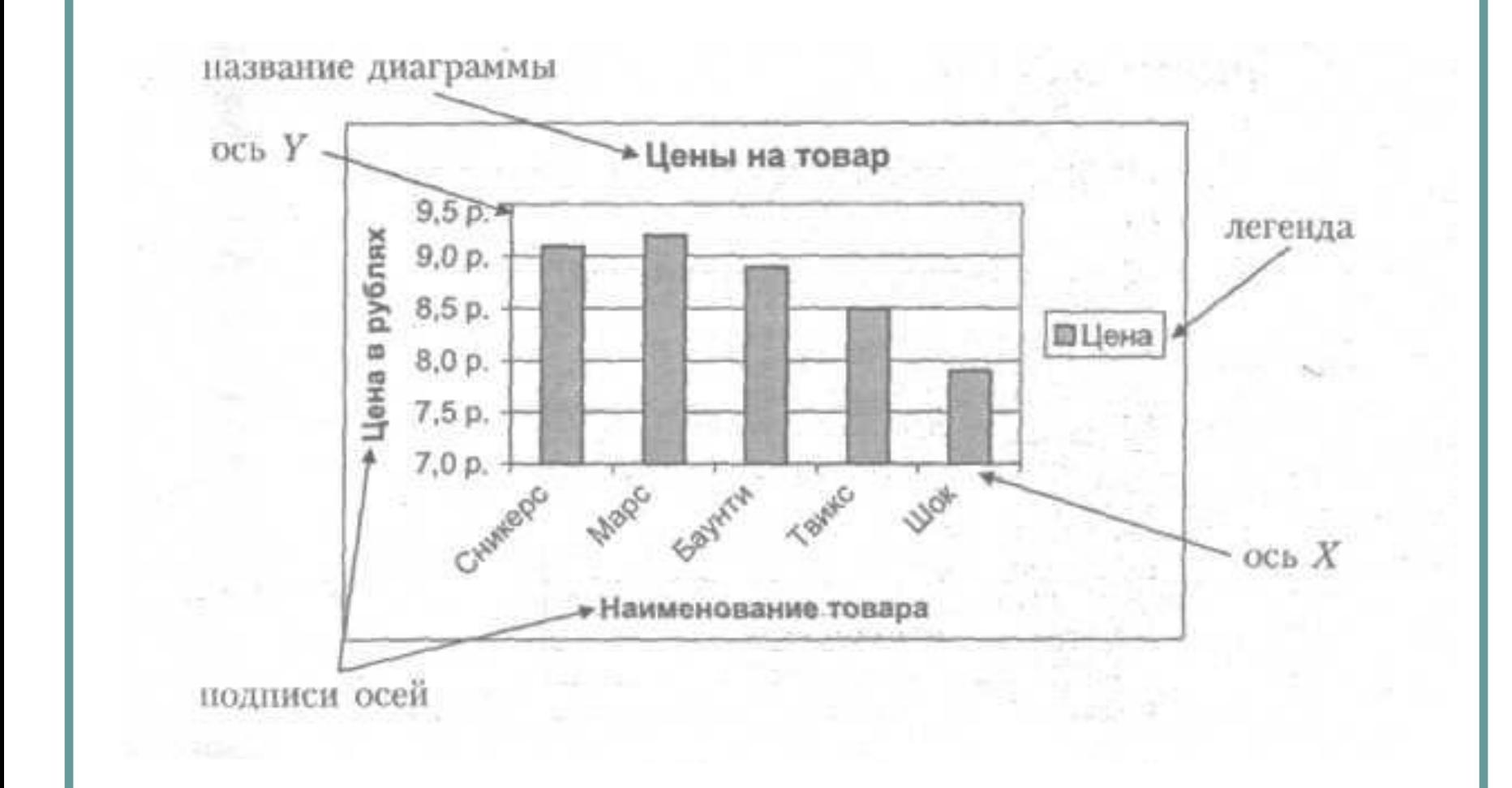

- 1. Выделить ячейки, на основе которых будет строиться диаграмма;
- 2. Нажать кнопку *Мастер диаграмм*;

3. Шаг 1 – выбрать нужный тип и вид диаграммы (результат можно просмотреть, удерживая нажатой кнопку *Просмотр результатов*), нажать кнопку *Далее*;

Шаг 2 – просмотреть результат, если необходимо внести изменения в *Диапазоне данных* или *Рядах данных;* Шаг 3 – указать параметры диаграммы (название, подписи осей, расположение легенды и т.п.)

Шаг 4 – указать размещение диаграммы (на имеющемся листе или на отдельном), выбрать *Готово*.

#### Изменение размеров диаграммы

- 1. Выделить диаграмму мышью;
- 2. Потянуть за любой квадратный маркер;
- 3. Снять выделение.

### Редактирование диаграммы

- 1. Выделить диаграмму;
- 2. Двойным щелчком мыши выделить нужный элемент диаграммы;
- 3. Внести необходимые изменения и нажать *OK*.